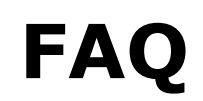

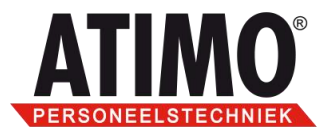

# Het gebruik van de Atimo supportsite

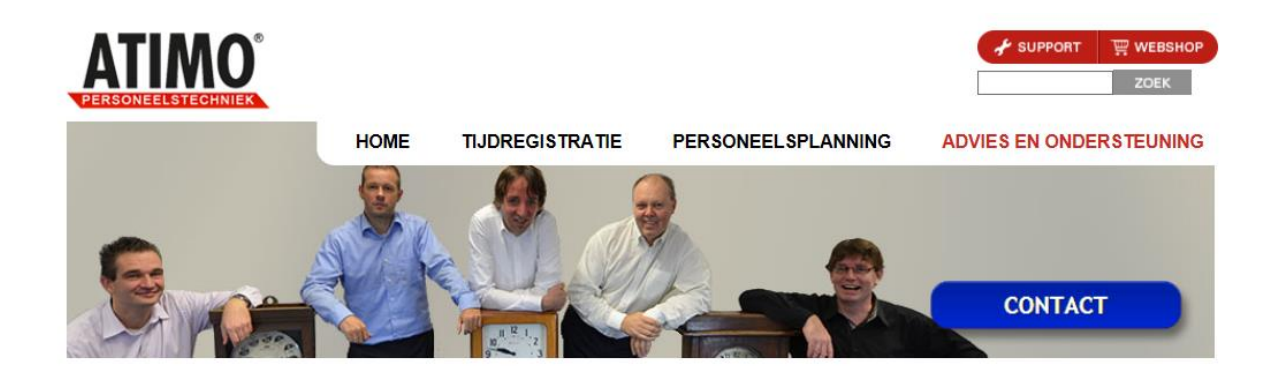

# **Inhoudsopgave**

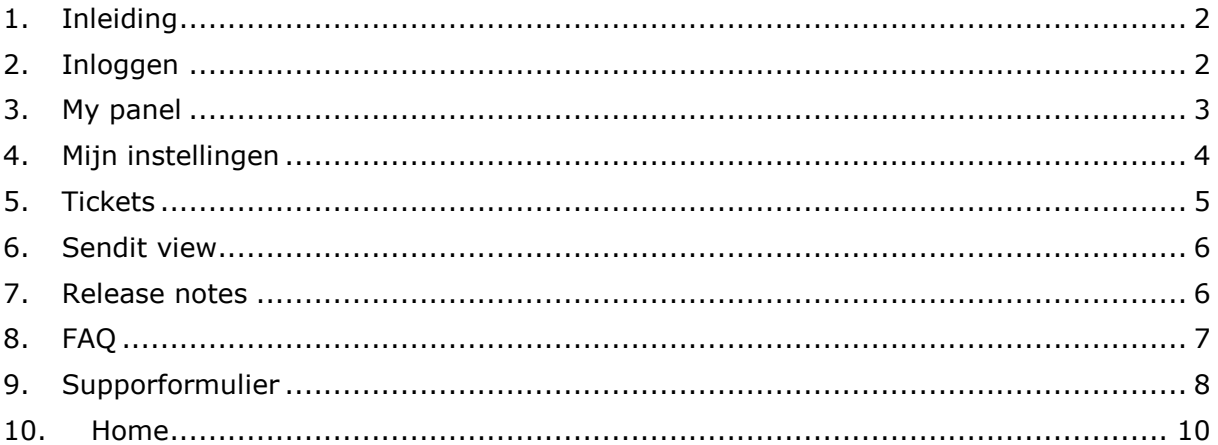

De juiste uren op de juiste plaats!

Op alle leveringen zijn onze algemene voorwaarden van toepassing die zijn<br>gedeponeerd bij de KvK

Computerweg 1 3542 DP Utrecht Postbus 1279 3600 BG Maarssen T (0346) 58 18 70 F (0346) 56 87 35

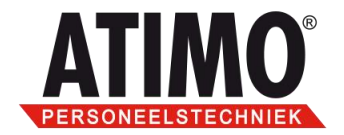

### <span id="page-1-0"></span>**1. Inleiding**

De Atimo supportsite is bedoeld voor de gebruikers van Time-Wize. Zij kunnen hier vragen stellen en/of opmerkingen maken. Alle vragen en opmerkingen worden vastgelegd in een ticket. Hierdoor is alle informatie uit lopende- en afgesloten tickets terug te vinden, ook van eventuele andere collega's. De tickets worden namelijk gekoppeld aan de bedrijfsnaam.

**LET OP**: u dient wel eerst een **account** aan te vragen via e-mail of een supportformulier, u krijgt een bericht met inlogcode nadat het geactiveerd is.

**N.B.** Onze supportsite is gemaakt voor gebruik met Internet Explorer versie 7 of hoger. Ook Google Chrome en Firefox kunnen er mee overweg, er kunnen wel kleine verschillen zijn in de werking van deze browsers ten opzichte van Internet Explorer.

### <span id="page-1-1"></span>**2. Inloggen**

Klik op de Atimo corporate website op de rode button *SUPPORT/WEBSHOP*.

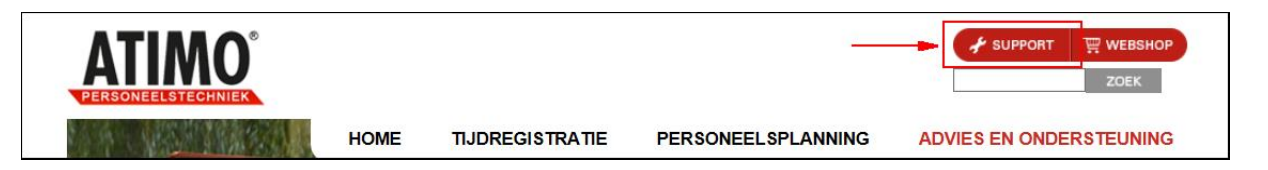

Nu verschijnt de supportpagina met daarop de inlogvelden. Log hier in met behulp van de inloggegevens. Nog geen inloggegevens? Gebruik dan het [supportformulier.](http://support.atimo.nl/mail_helpdesk.php)

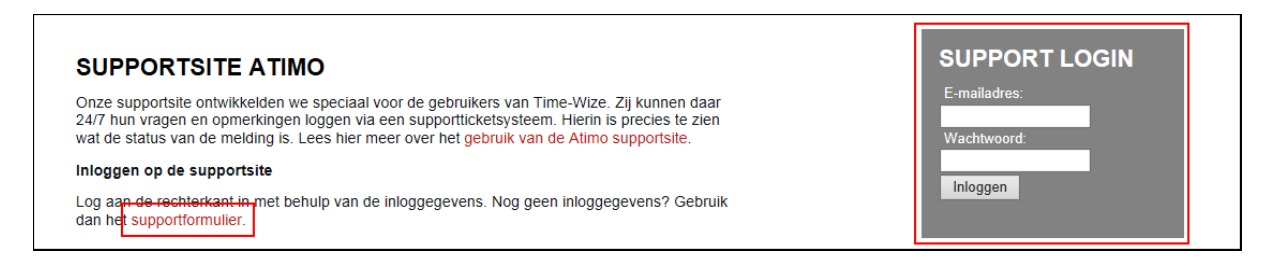

Als u gelijk op de button **Inloggen** klikt komt u in een subscherm, hier kunt u ook een Supportformulier aanmaken. Wanneer u inlogt hoeft u echter veel 'standaard' gegevens niet meer in te vullen.

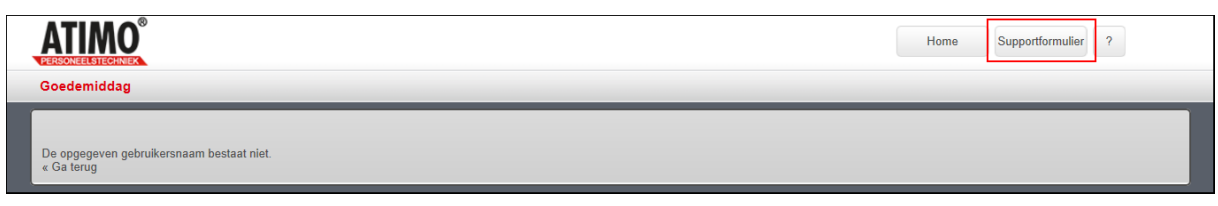

De juiste uren op de juiste plaats!

Op alle leveringen zijn onze algemene voorwaarden van toepassing die zijn gedeponeerd bij de KvK

Computerweg 1 3542 DP Utrecht

Postbus 1279 3600 BG Maarssen T (0346) 58 18 70 F (0346) 56 87 35

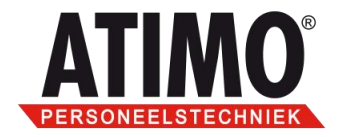

Als u kiest voor de optie "Ga terug" (links onderin de afbeelding hierboven zichtbaar), dan kunt u aangeven of op uw werkplek een 'cookie' moet worden geplaatst om het inloggen te vergemakkelijken.

Dit cookie kunt u in uw instellingen weer verwijderen indien nodig, dit staat verderop in dit document beschreven.

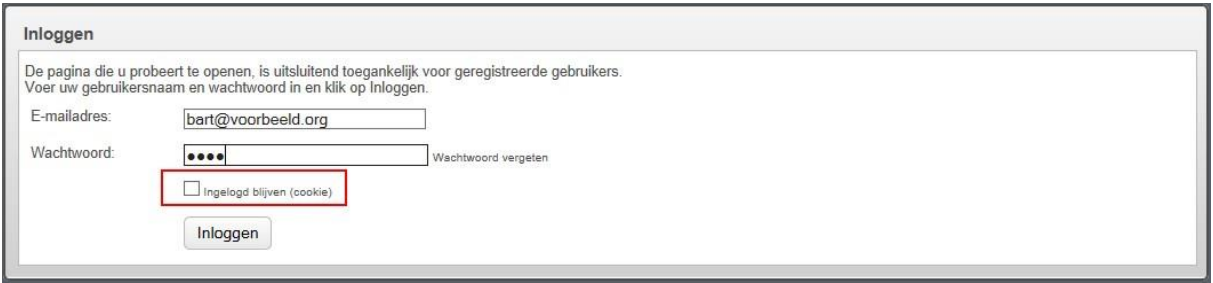

Nadat u bent ingelogd komt u in het scherm terecht wat u als laatste geopend had, meestal is dat het scherm van de openstaande tickets.

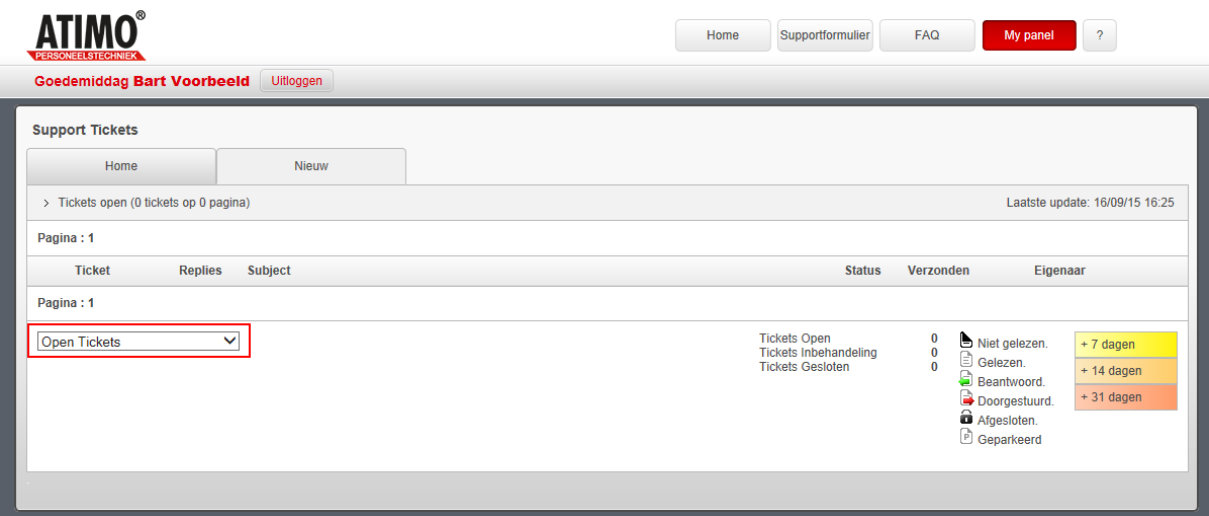

Bovenstaand scherm is een onderdeel van de menuoptie "My panel", dit is de enige button met submenu's.

#### <span id="page-2-0"></span>**3. My panel**

Onder deze button zijn de volgende menuopties beschikbaar:

- [Mijn instellingen](#page-3-0)
- [Tickets](#page-3-1)
- [Sendit view](#page-4-1)
- [Release notes](#page-5-1)

De juiste uren op de juiste plaats!

Op alle leveringen zijn onze algemene voorwaarden van toepassing die zijn<br>gedeponeerd bij de KvK

Computerweg 1 3542 DP Utrecht

Postbus 1279 3600 BG Maarssen T (0346) 58 18 70 F (0346) 56 87 35

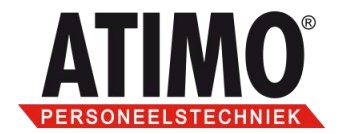

## <span id="page-3-0"></span>**4. Mijn instellingen**

Wanneer de optie "Mijn instellingen" wordt gekozen komt u bij uw persoonlijke instellingen, de button in de menubalk sprint weer terug naar zijn beginstand.

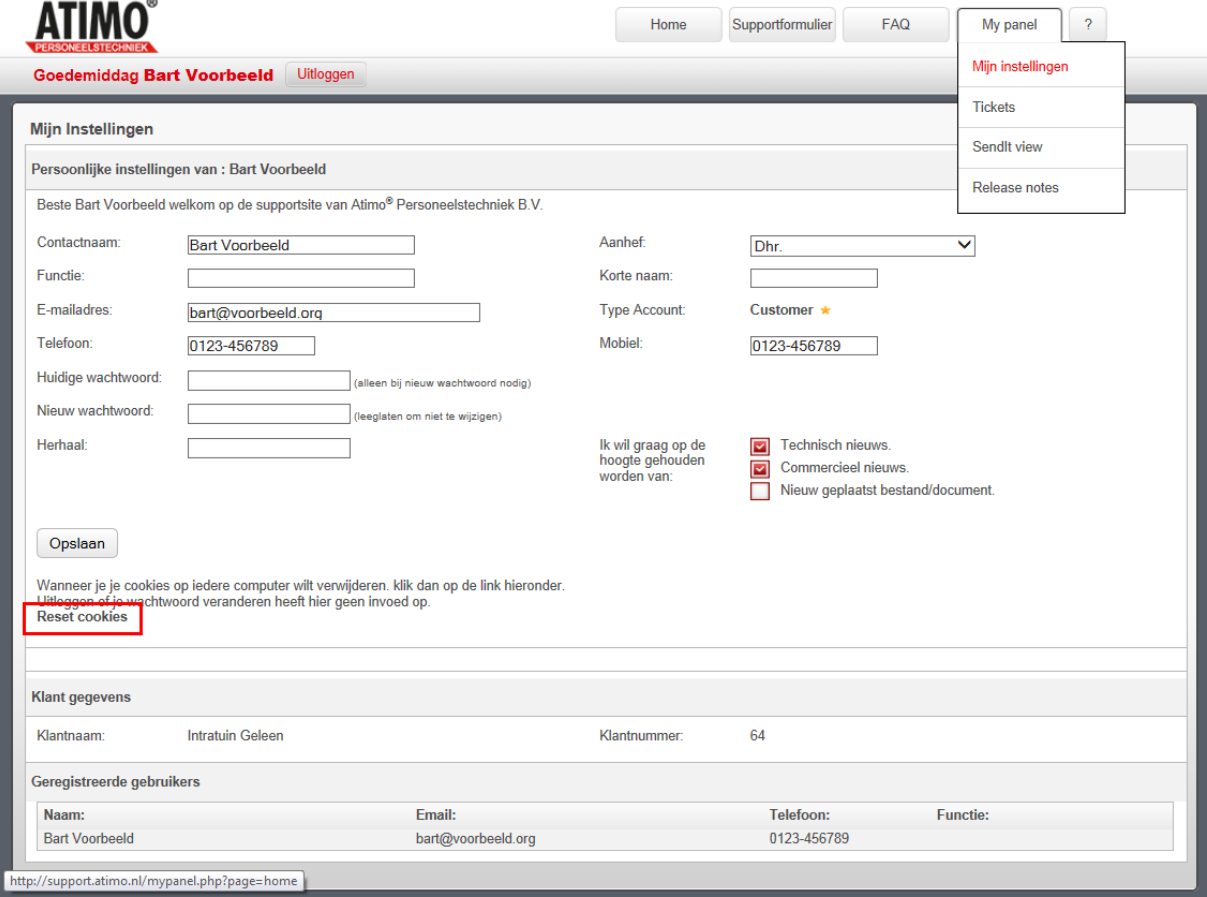

In dit scherm kunt u aanpassingen doen die voor u van toepassing zijn zoals wijzigen van naam, functie, e-mail adres, telefoonnummer(s), wachtwoord, korte naam en aan- of uitvinken van nieuwsbrieven.

<span id="page-3-1"></span>Het rood omlijnde deel in het voorbeeld hierboven is de optie om de '**cookie**' van uw inloggegevens in de browser te resetten.

De juiste uren op de juiste plaats!

Op alle leveringen zijn onze algemene voorwaarden van toepassing die zijn<br>gedeponeerd bij de KvK

Computerweg 1 3542 DP Utrecht Postbus 1279 3600 BG Maarssen T (0346) 58 18 70 F (0346) 56 87 35

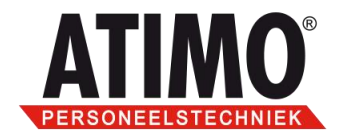

# <span id="page-4-0"></span>**5. Tickets**

Het submenu "Tickets" zal wellicht het meest gebruikt worden.

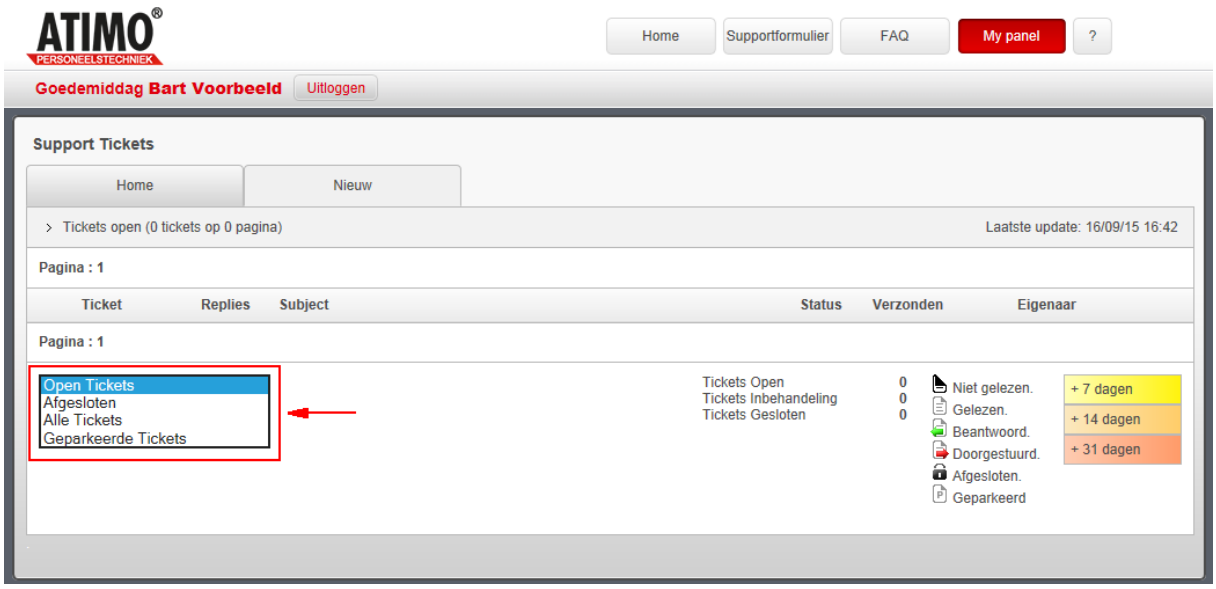

Hier heeft u de beschikking over een de volgende opties:

- Open Tickets
- Afgesloten
- Alle Tickets
- Geparkeerde Tickets

<span id="page-4-1"></span>De eerste drie spreken voor zich, de laatste (*Geparkeerde Tickets*) zal in overleg met u gebruikt worden als een oplossing nog even op zich laat wachten, de ticket zal dan even worden 'geparkeerd'. De gekozen instelling blijft bewaard als uw werkplek cookies ondersteunt.

De juiste uren op de juiste plaats!

Op alle leveringen zijn onze algemene voorwaarden van toepassing die zijn<br>gedeponeerd bij de KvK

Computerweg 1 3542 DP Utrecht Postbus 1279 3600 BG Maarssen T (0346) 58 18 70 F (0346) 56 87 35

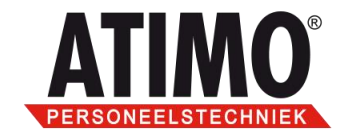

### <span id="page-5-0"></span>**6. Sendit view**

Dit scherm geeft inzicht in de ontvangen berichten, dit kunnen zip-bestanden, afbeeldingen of documenten zijn.

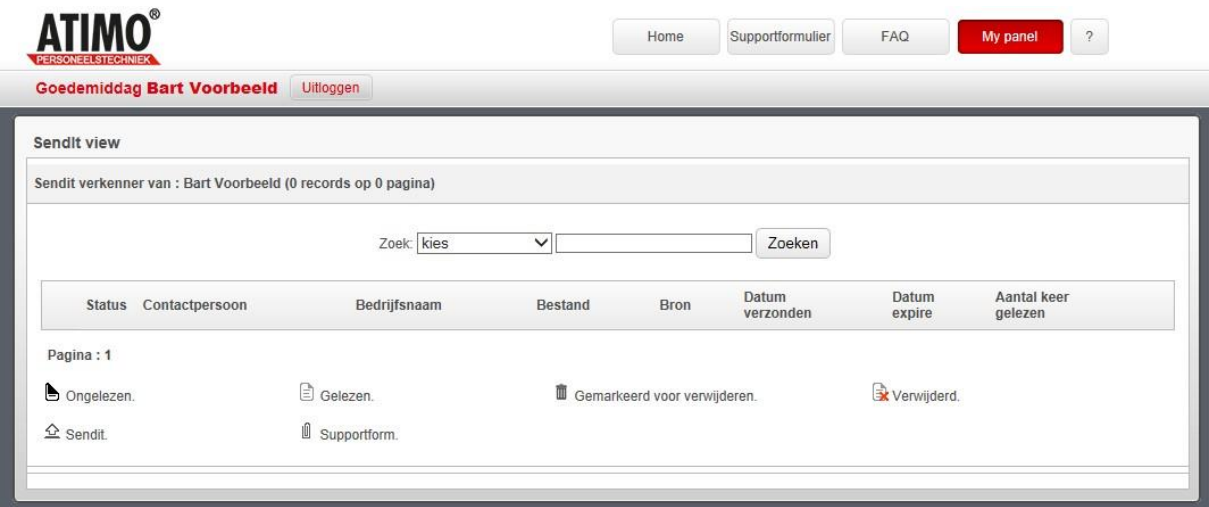

Deze bestanden staan los van een ticket en worden door de consultant verstuurd (evt. naar aanleiding van een ticket).

#### <span id="page-5-1"></span>**7. Release notes**

In dit scherm heeft u een overzicht van de Release notes die per versie als pdf inzichtelijk zijn.

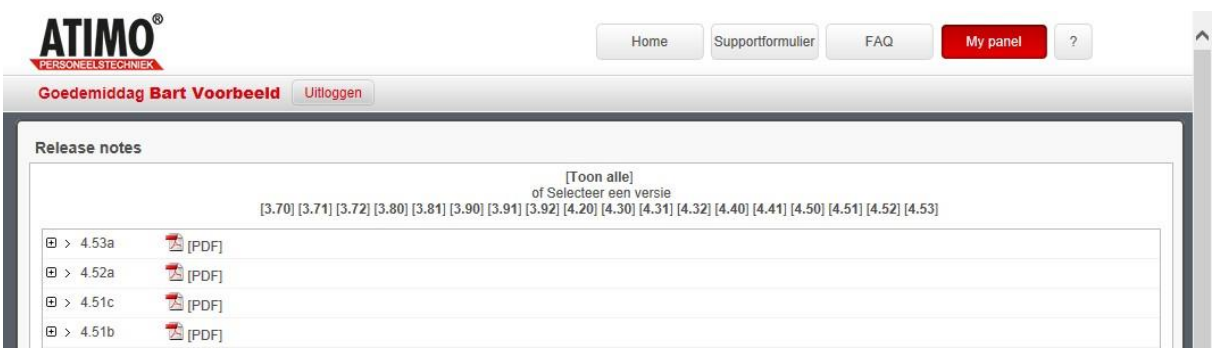

De juiste uren op de juiste plaats!

Op alle leveringen zijn onze algemene Computerweg 1 voorwaarden van toepassing die zijn<br>gedeponeerd bij de KvK 3542 DP Utrecht Postbus 1279 3600 BG Maarssen T (0346) 58 18 70 F (0346) 56 87 35

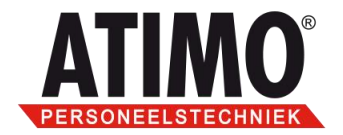

# <span id="page-6-0"></span>**8. FAQ**

Onder deze menuoptie kan gezocht worden naar veel voorkomende vragen en/of oplossingen. Door middel van de zoekfunctie kunt u snel met trefwoorden het document vinden.

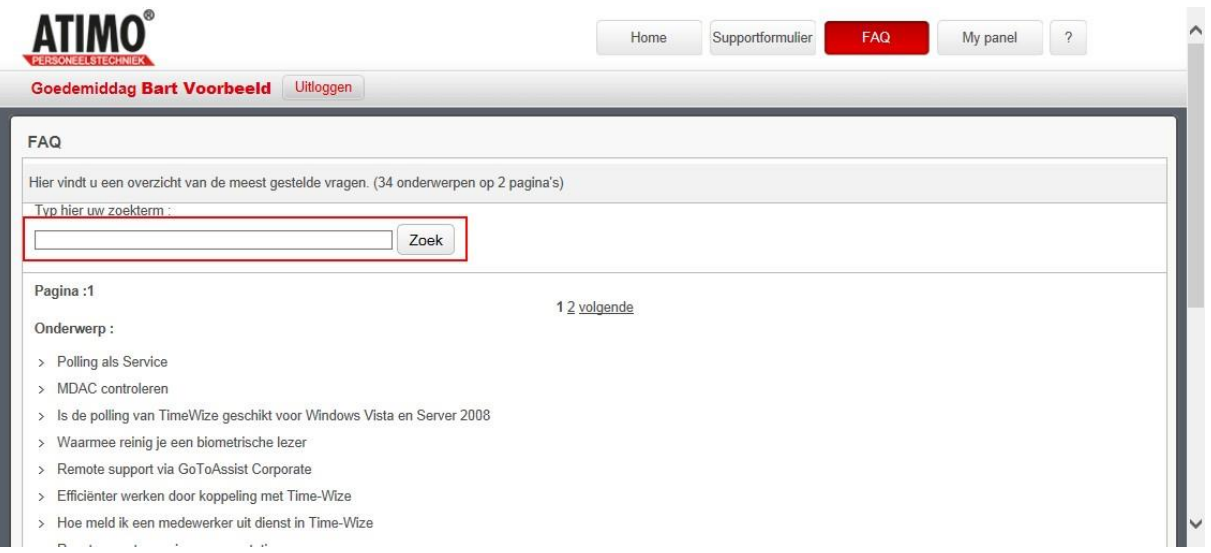

In het voorbeeld hieronder is het woordje "klok" ingevuld. Het document is als Pdf te openen of te downloaden.

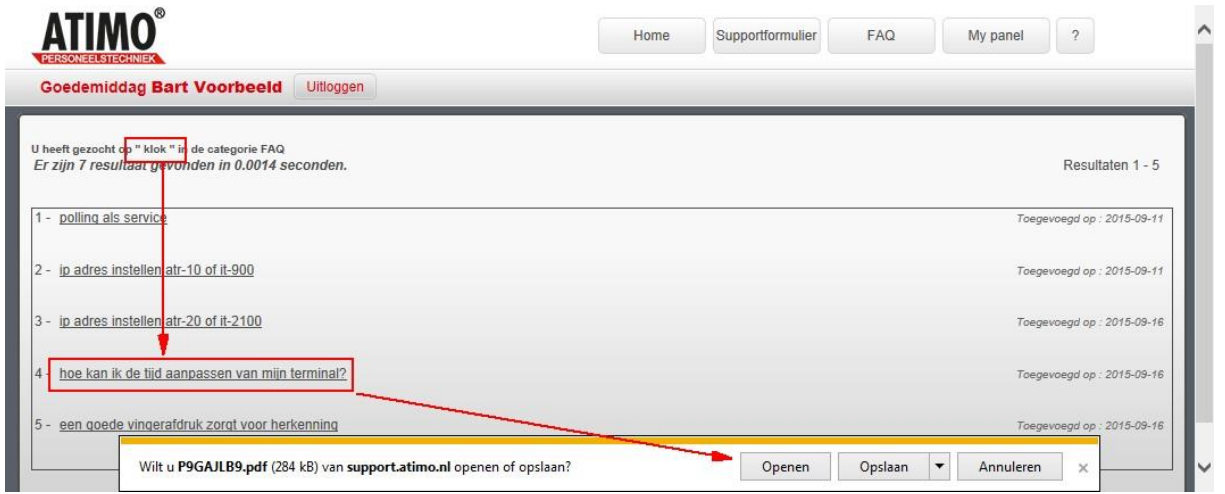

Als er vragen zijn die niet voorkomen in deze FAQ kunt u altijd contact opnemen met de Helpdesk.

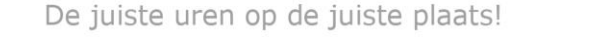

Op alle leveringen zijn onze algemene voorwaarden van toepassing die zijn<br>gedeponeerd bij de KvK

Computerweg 1 3542 DP Utrecht Postbus 1279 3600 BG Maarssen T (0346) 58 18 70 F (0346) 56 87 35

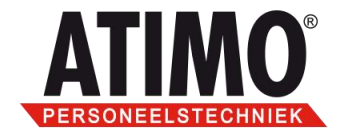

#### <span id="page-7-0"></span>**9. Supporformulier**

Dit Helpdeskformulier moet gebruikt worden als u een vraag heeft voor onze supportafdeling. Op het moment dat u bent ingelogd worden uw (bedrijfs)gegevens vanzelf gevuld als u deze button aanklikt, de rest zult u zelf moeten doen. De velden met een \* ervoor zijn verplicht. Als u deze niet invult krijgt u een foutmelding tijdens het versturen ervan.

Met het vinkje "Maak ticket aan" bepaalt u of dit formulier (lees ticket) bewaard moet blijven in het supportsysteem of dat er alleen een melding via e-mail bij ons binnenkomt. Om de vraag te kunnen beantwoorden en te bewaren moet het vinkje dus aan staan.

**LET OP**: In de bijlage kan niet meer dan **100 Mb** aan bestanden worden meegestuurd in **één** bestand (button *Bladeren*), zet meerdere bestanden daarom eerst in een Zip- of Rar-bestand. Grotere bestanden kunnen (in overleg met de Atimo consultant) op een andere manier worden aangeleverd, bijvoorbeeld via FTP of WeTransfer.

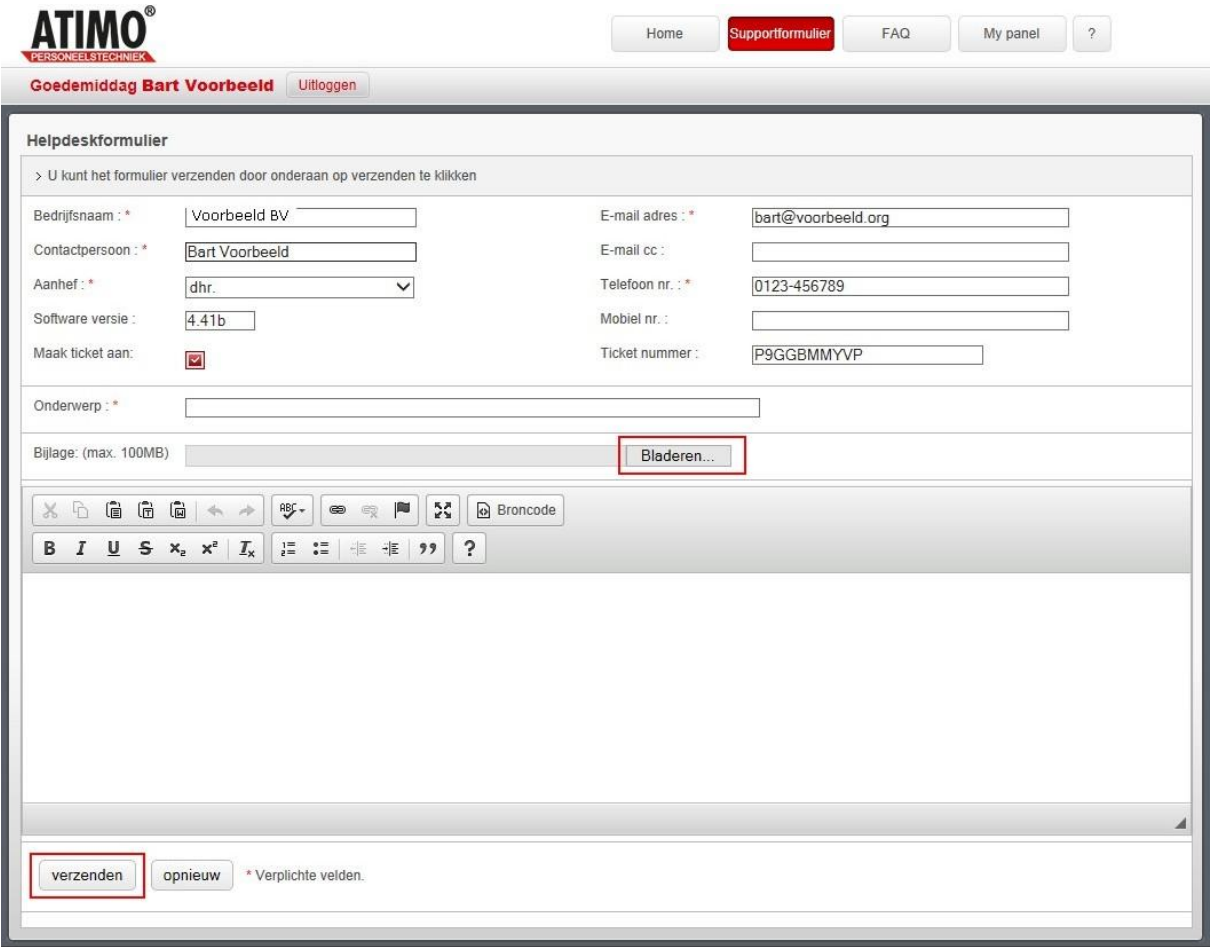

#### De juiste uren op de juiste plaats!

Op alle leveringen zijn onze algemene voorwaarden van toepassing die zijn<br>gedeponeerd bij de KvK

Computerweg 1 3542 DP Utrecht

Postbus 1279 3600 BG Maarssen T (0346) 58 18 70 F (0346) 56 87 35

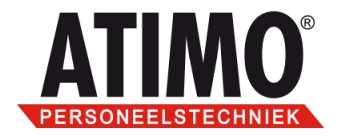

Na het invullen van uw tekst kiest u de button "verzenden". Tijdens het verzenden krijgt u het verzoek even te wachten, na het verzenden komt u terug in de homepagina van de supportsite.

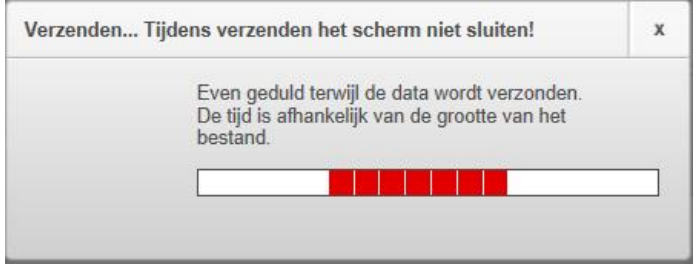

In uw e-mailprogramma krijgt u de vraag binnen als kopie. Het antwoord zal in de ticket terugkomen of telefonisch als dat sneller nodig mocht blijken.

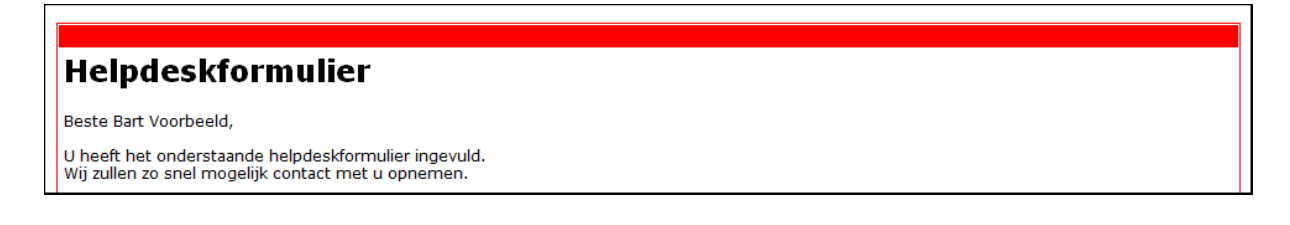

Wanneer er op de ticketvraag een antwoord retour komt krijgt u daarvan bericht in uw emailbox, u kunt daar NIET op reageren maar moet éérst inloggen op de supportsite.

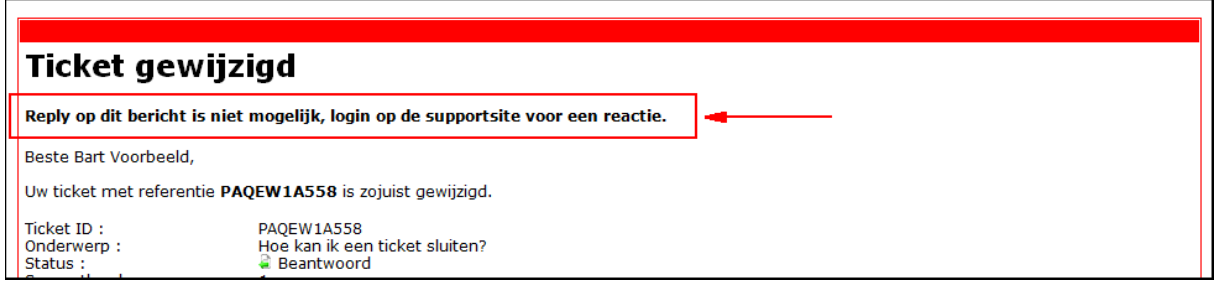

Dat geldt ook als er een bijlage bij zit, om deze te bekijken of op te slaan 'als' moet u eerst inloggen. Klik na het inloggen op de regel met het ticketnummer om deze te openen. De bijlage is dan te openen of op te slaan in een map naar uw keuze.

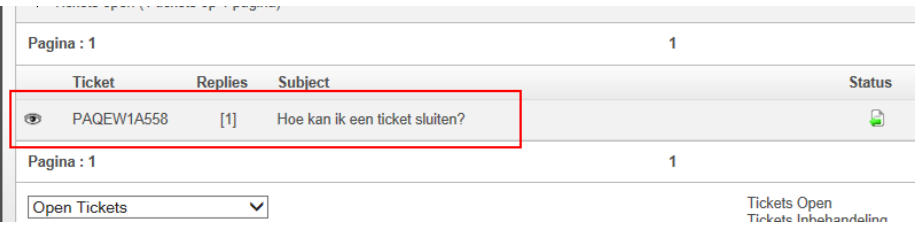

De juiste uren op de juiste plaats!

Op alle leveringen zijn onze algemene voorwaarden van toepassing die zijn<br>gedeponeerd bij de KvK

Computerweg 1 3542 DP Utrecht

Postbus 1279 3600 BG Maarssen T (0346) 58 18 70 F (0346) 56 87 35

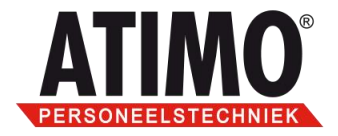

De button "Overzicht" geeft een nieuw scherm met rechts bovenin de mogelijkheid om de ticket te printen. De button "Sluiten" die er naast staat sluit dit scherm weer.

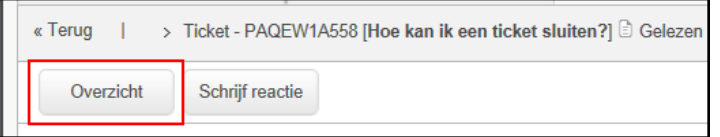

Is de ticketvraag naar tevredenheid beantwoord? Sluit de ticket af, dit kan door te klikken op de button *Schrijf reactie* in de balk.

Het verdient de voorkeur om in het scherm dat nu verschijnt een korte tekst op te nemen, bijvoorbeeld: "Oplossing akkoord, ticket gesloten". De ticket is ook af te sluiten zonder een tekst te typen maar geeft voor de consultant en voor u geen duidelijkheid waarom de ticket is gesloten.

Het sluiten gaat door het plaatsen van een vinkje in het vakje "Sluit ticket" en dan "Opslaan" te kiezen. Als de consultant de ticket sluit, zult u ook hiervan een melding krijgen in uw e-mailbox.

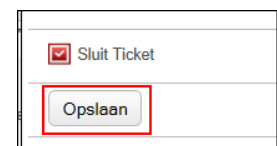

Een gesloten ticket kunt u zelf NIET meer openen, dit kan alleen door een consultant uitgevoerd worden.

#### <span id="page-9-0"></span>**10. Home**

Een klik op deze button brengt u terug naar de homepagina van de supportsite.

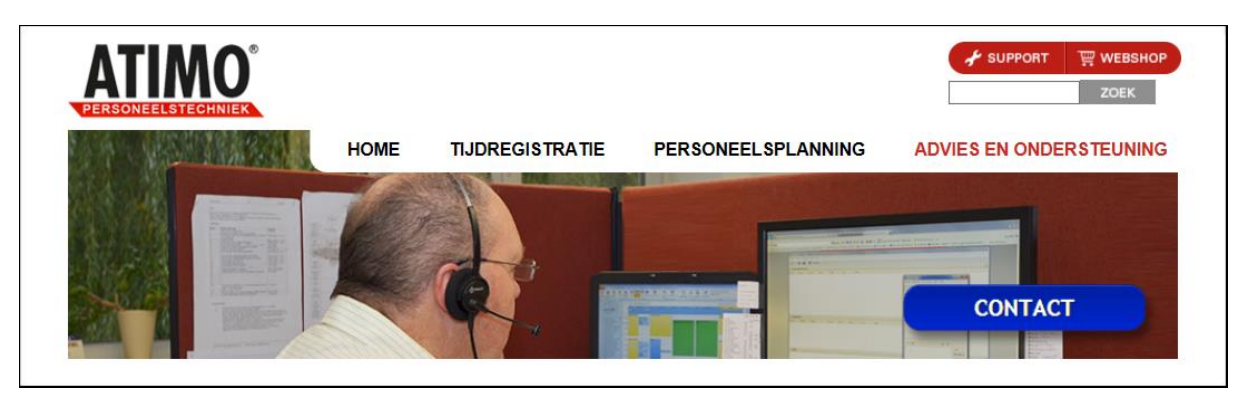

De juiste uren op de juiste plaats!

Op alle leveringen zijn onze algemene voorwaarden van toepassing die zijn<br>gedeponeerd bij de KvK

Computerweg 1 3542 DP Utrecht

Postbus 1279 3600 BG Maarssen T (0346) 58 18 70 F (0346) 56 87 35